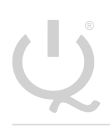

**IQ Switch® ProxFusion® Series**

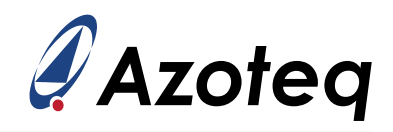

# **IQS323EV02 User Guide**

IQ Switch® - ProxFusion® Series

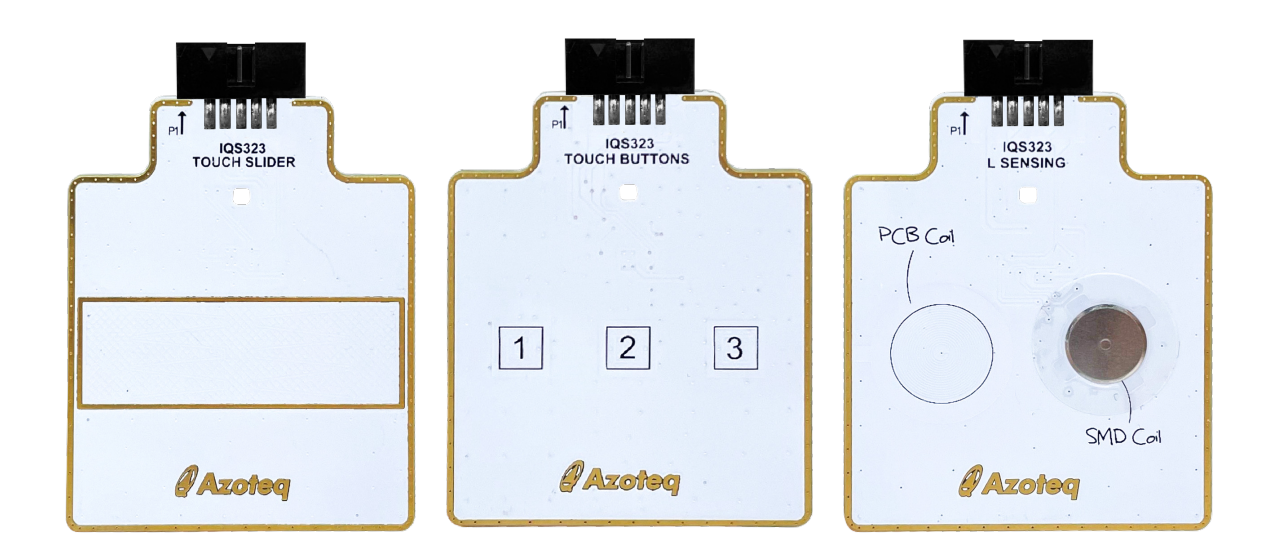

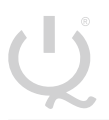

**IQ Switch® ProxFusion® Series**

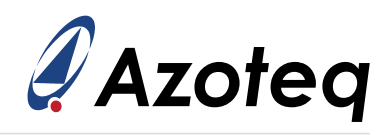

#### **Contents**

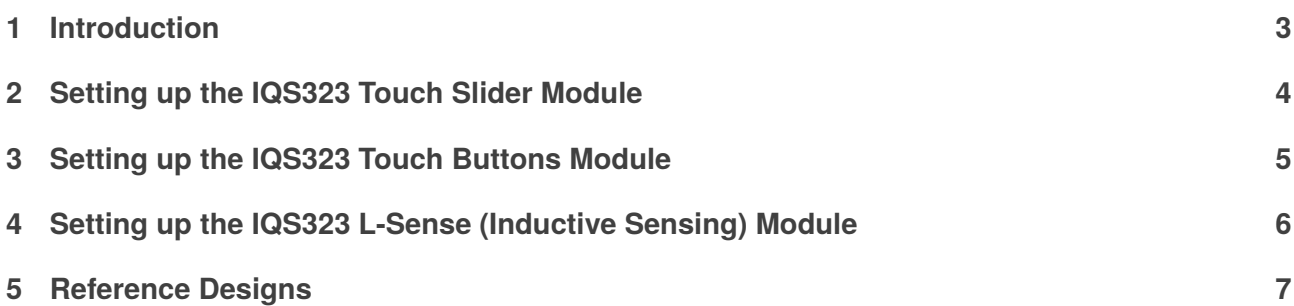

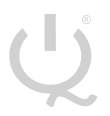

**IQ Switch® ProxFusion® Series**

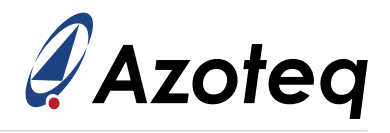

## <span id="page-2-0"></span>**1 Introduction**

This user guide describes the operation of the IQS323EV02 Evaluation Kit. The EV-Kit consists of:

- > 1 x Touch Slider Module
- > 1 x Touch Buttons Module
- > 1 x L-Sense (Inductive Sensing) Module
- > 10 x IQS323 IC's
- > 1 x CT210A
- > 1 x Ribbon Cable
- > 1 x Piece of Perspex with Conductive Tape
- > 1 x Complimentary USB Flash Drive

(Please Note: USB flash drive not included in all kits)

To visualise the sensor data from the EV-Kit, the module can be interfaced with any Windows PC that supports USB. This is done with the CT210A and the relevant IQS323 software Graphical User Interface (GUI) available for download from Azoteq's website. The purpose of the IQS323EV02 EV-Kit is to help application development engineers in evaluating the IC's capabilities. The content of the evaluation kit is shown below.

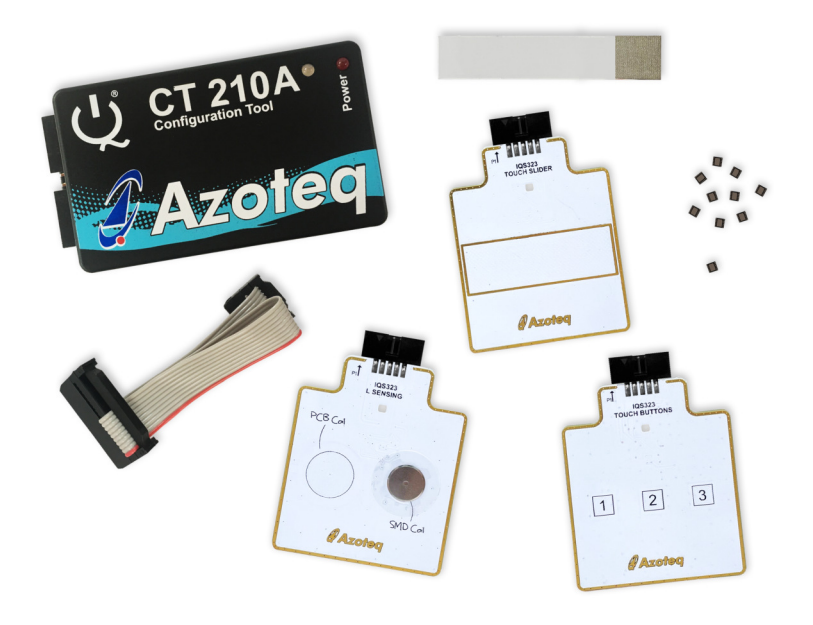

Download the GUI from Azoteq's website: <https://www.azoteq.com/product/iqs323/>

The GUI can be found in the following section:

- > Design Support → Software
- > Click the *Debug and Display tool for IQS323* hyperlink to download the GUI.
- > Install the downloaded GUI.
- > Connect the CT210A to the PC with a micro USB data cable.

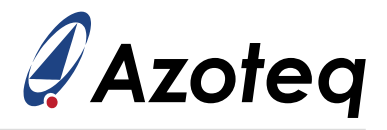

#### <span id="page-3-0"></span>**2 Setting up the IQS323 Touch Slider Module**

This module uses self capacitance mode and the EV-Kit can be set up as follows:

- > Plug the module into the CT210A via ribbon cable
- > Run the IQS323 GUI
- > Click "START STREAMING"
- > Click "USER SETTINGS"
- > Select the "EVKit Modules" tab
- > Select the image below "Slider" and minimise the pop-up window
- > Click "ACK RESET"

The GUI should now look like the following:

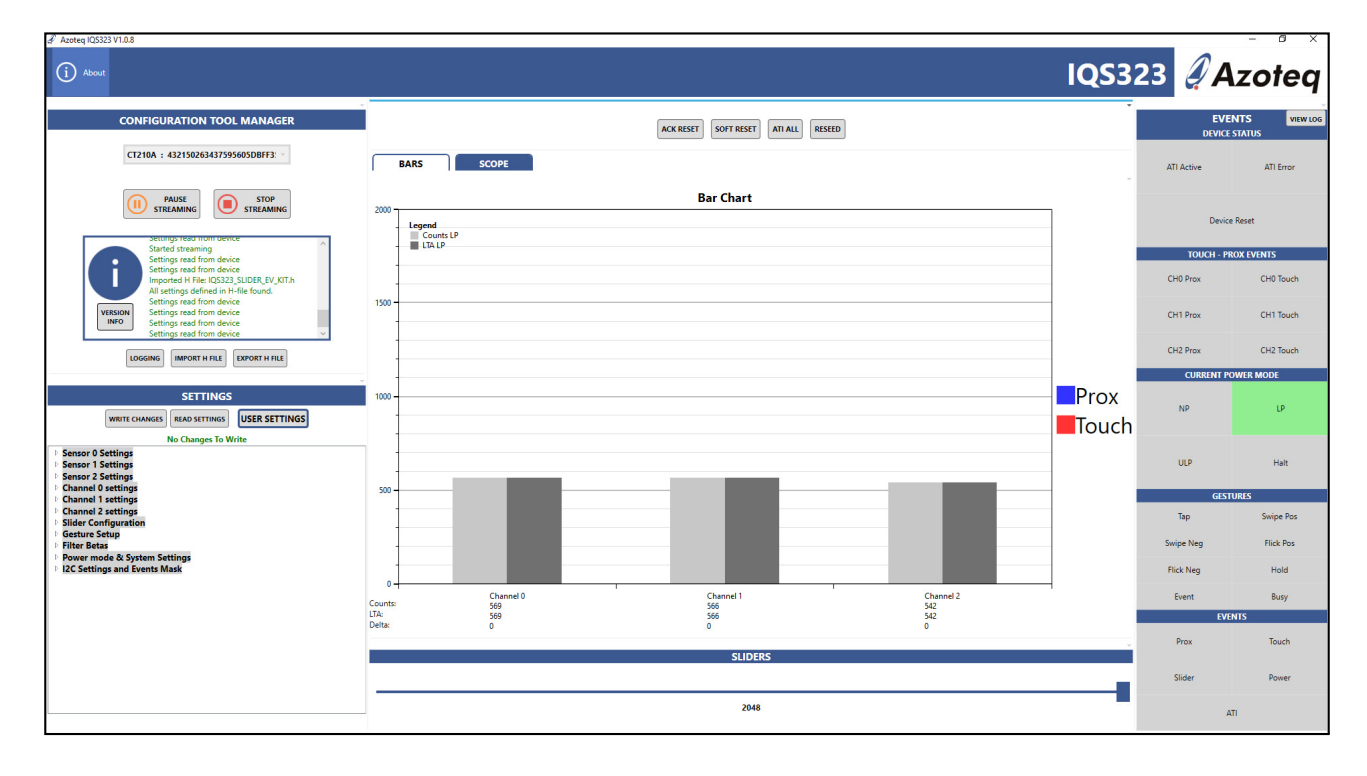

Channel 0 represents the left of the slider. Channel 1 represents the middle of the slider. Channel 2 represents the right of the slider. The LED will turn on when a touch is made on the slider. The slider bar at the bottom of the GUI shows the relative position of the finger on the slider.

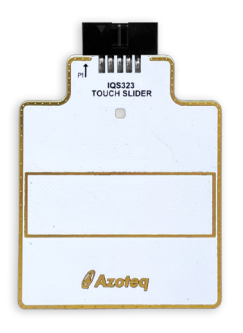

When evaluation is completed, click "STOP STREAMING".

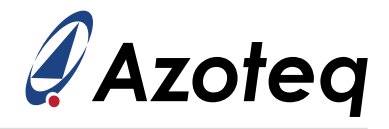

#### <span id="page-4-0"></span>**3 Setting up the IQS323 Touch Buttons Module**

This module uses mutual capacitance mode and the EV-Kit can be set up as follows:

- > Plug the module into the CT210A via ribbon cable
- > Run the IQS323 GUI
- > Click "START STREAMING"
- > Click "USER SETTINGS"
- > Select the "EVKit Modules" tab
- > Select the image below "Three Button" and minimise the pop-up window
- > Click "ACK RESET"

The GUI should now look like the following:

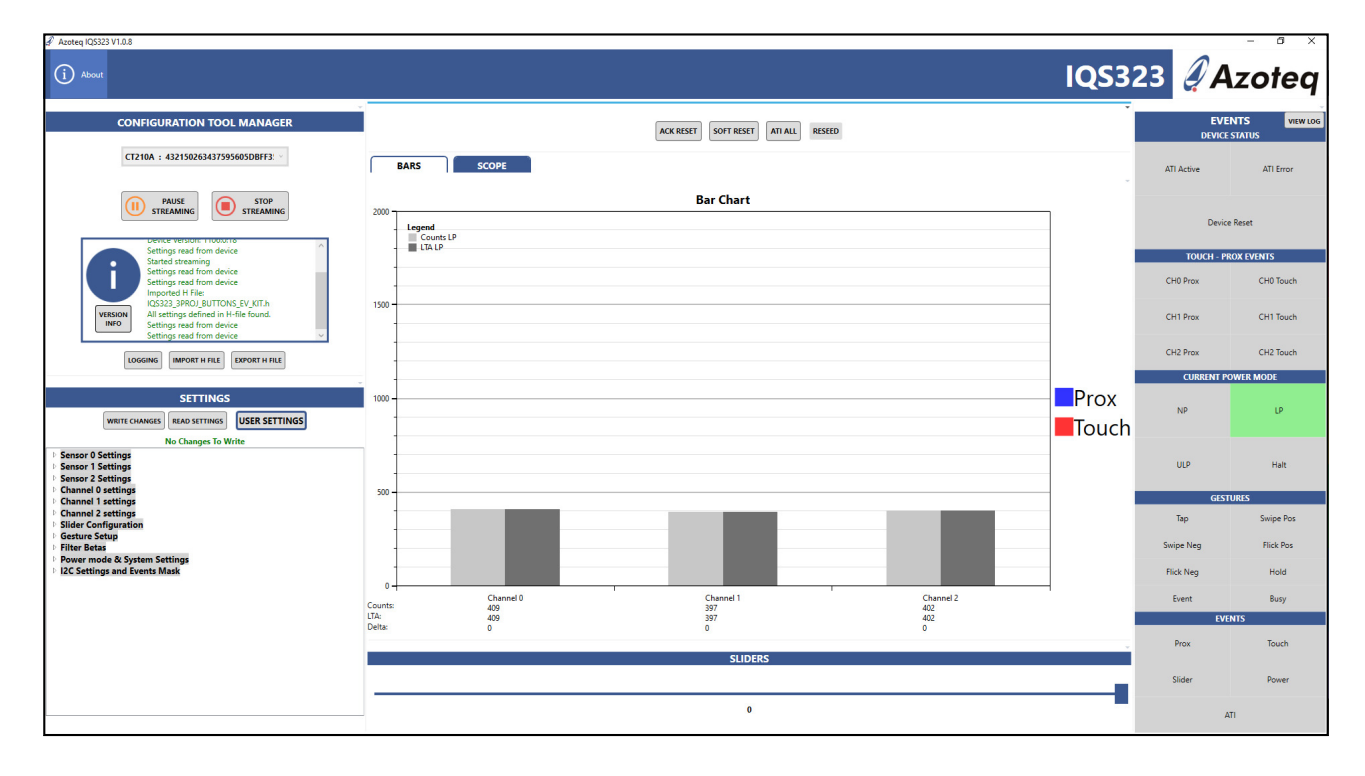

Channel 0 represents Button number 1. Channel 1 represents Button number 2. Channel 2 represents Button number 3. The LED will turn on when any channel has detected a "Touch" event.

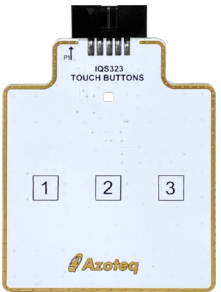

When evaluation is completed, click "STOP STREAMING".

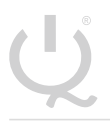

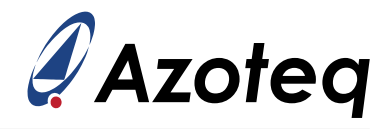

## <span id="page-5-0"></span>**4 Setting up the IQS323 L-Sense (Inductive Sensing) Module**

This module uses inductive mode and the EV-Kit can be set up as follows:

- > Plug the module into the CT210A via ribbon cable
- > Run the IQS323 GUI
- > Click "START STREAMING"
- > Click "USER SETTINGS"
- > Select the "EVKit Modules" tab
- > Select the image below "Inductive Options" and minimise the pop-up window
- > Click "ACK RESET"

The GUI should now look like the following:

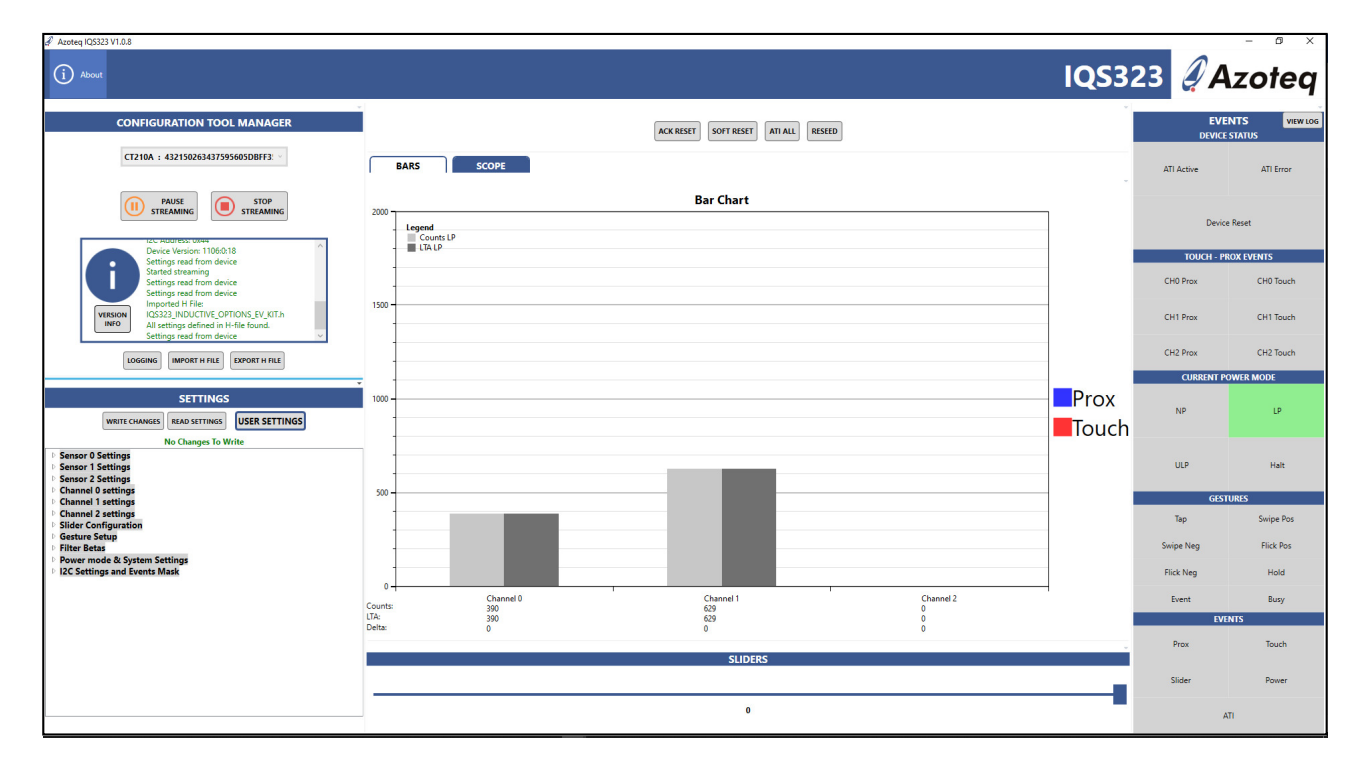

Channel 0 represents the PCB Coil on the left. Channel 1 represents the SMD Coil underneath the metal snap dome on the right. When metal is placed on the PCB Coil, a "Touch" event occurs. The Perspex with attached conductive tape can be used. Press the snap dome above the SMD Coil to observe a "Touch event". The LED will turn on when a "Touch" event is detected.

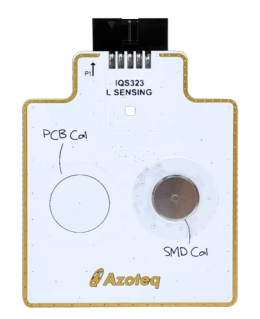

When evaluation is completed, click "STOP STREAMING".

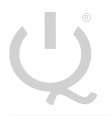

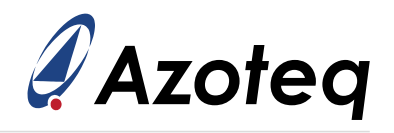

## <span id="page-6-0"></span>**5 Reference Designs**

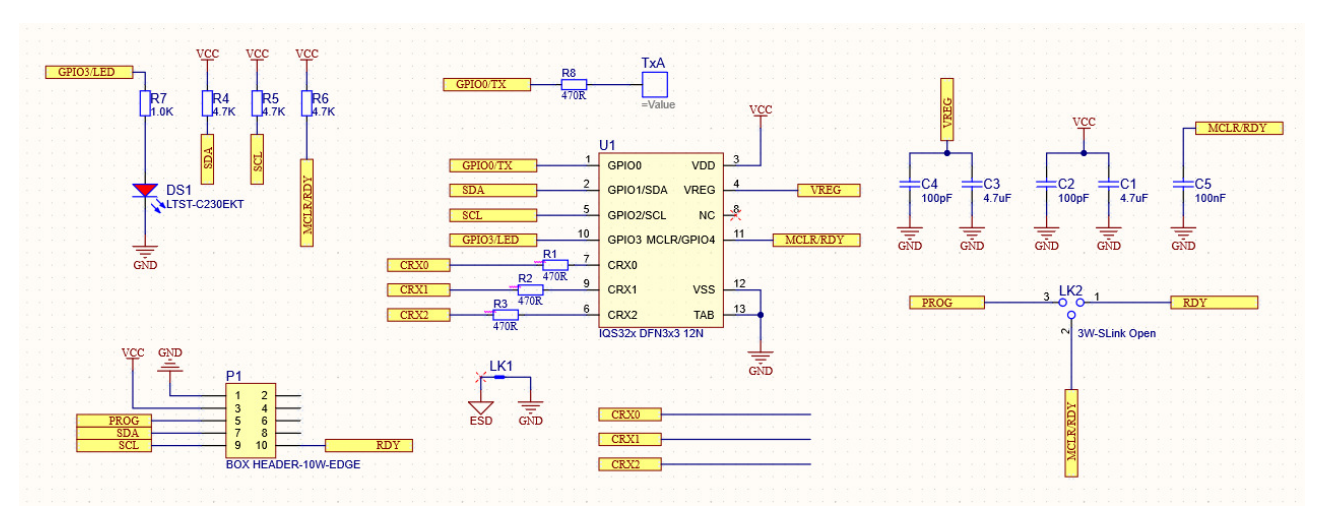

*Figure 5.1: Touch Slider Reference Schematic*

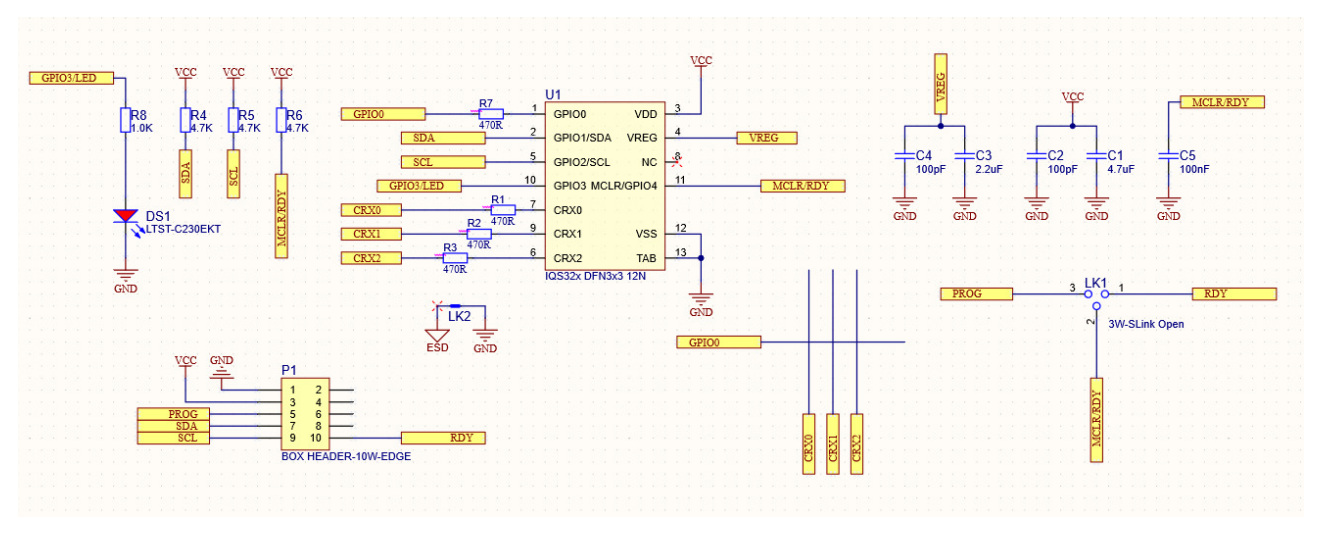

*Figure 5.2: Touch Buttons Reference Schematic*

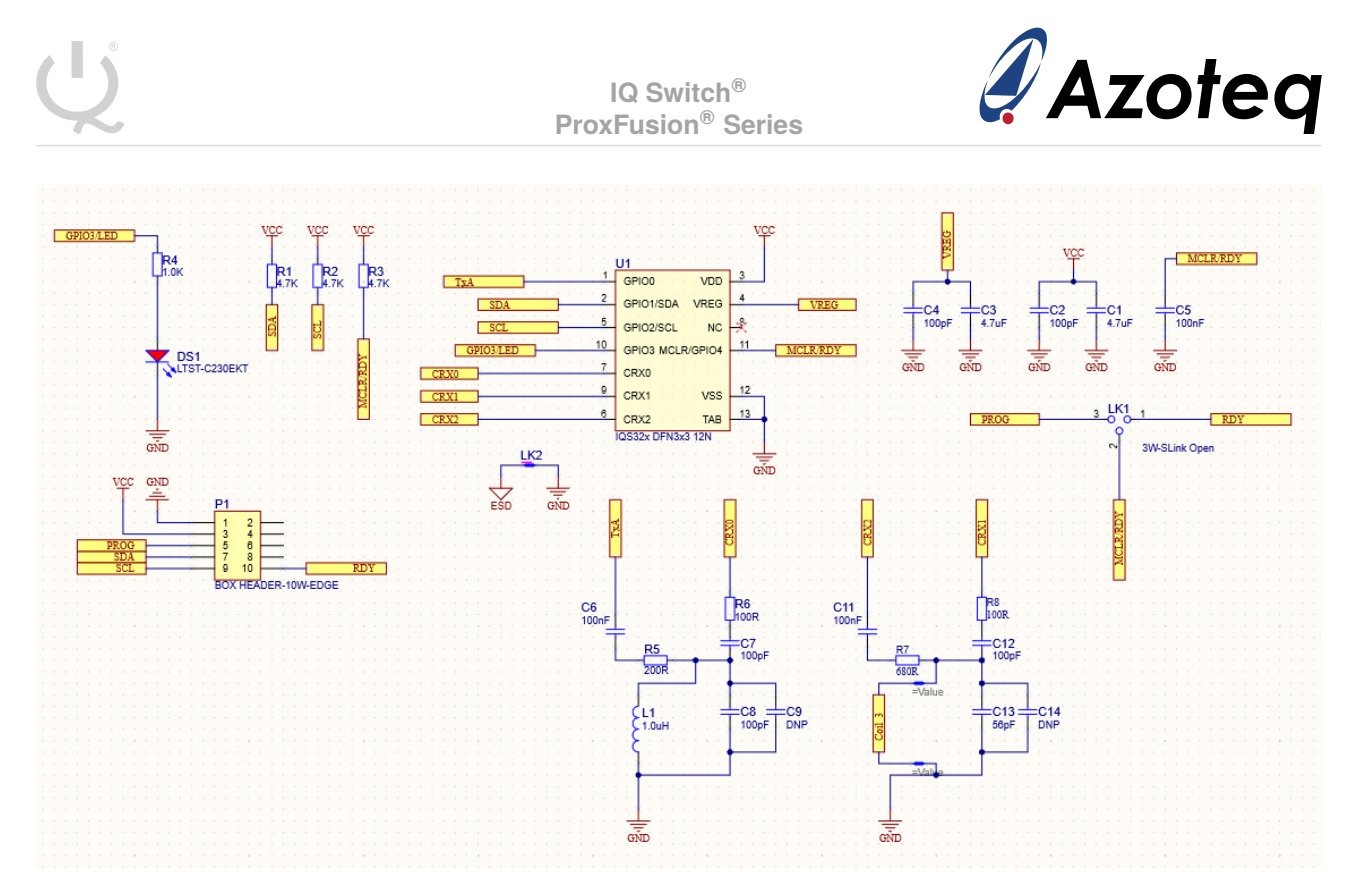

*Figure 5.3: L-Sense (Inductive Sensing) Reference Schematic*

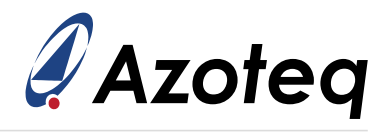

#### **Contact Information**

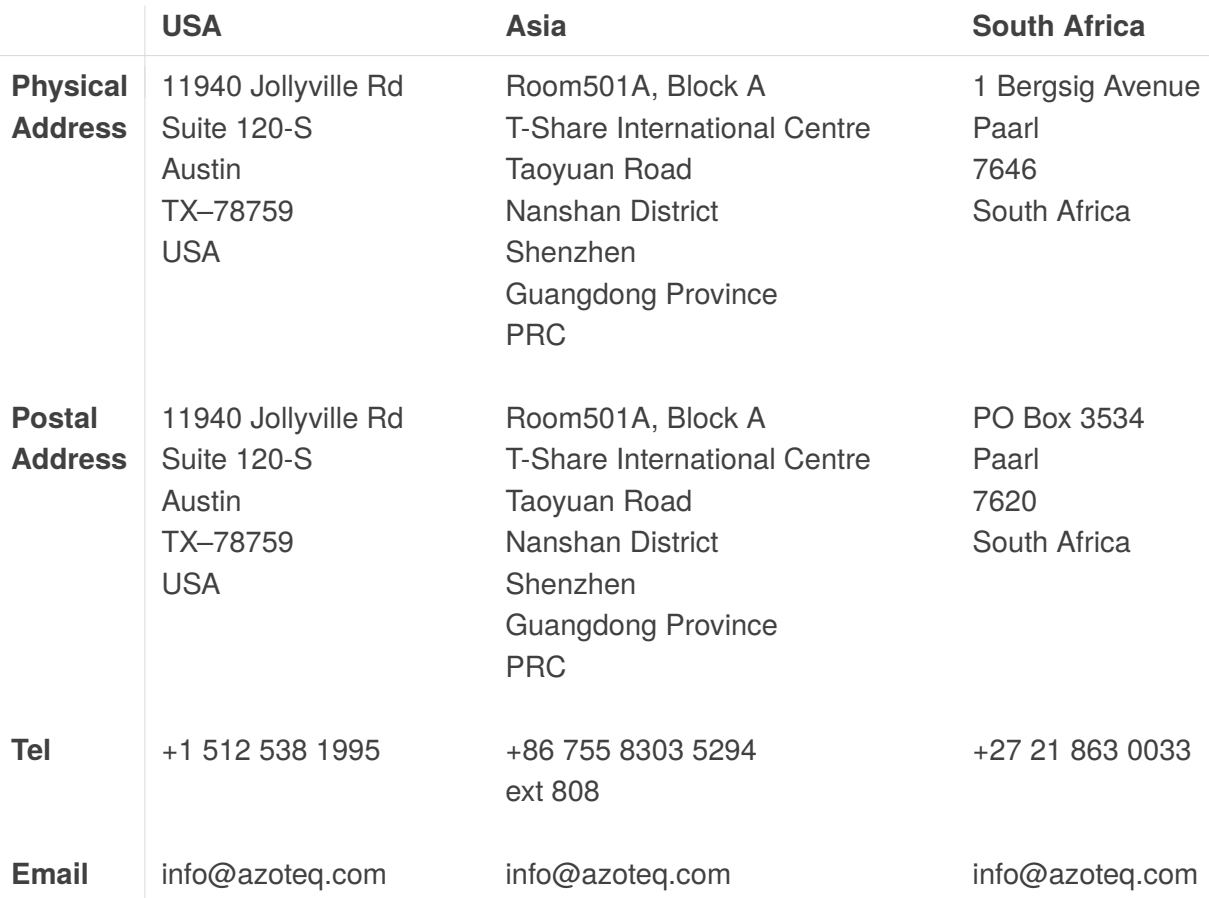

#### *Visit [www.azoteq.com](https://www.azoteq.com) for a list of distributors and worldwide representation.*

Patents as listed on www.azoteg.com/patents-trademarks/ may relate to the device or usage of the device.

Azoteq®, Crystal Driver®, IQ Switch®, ProxSense®, ProxFusion®, LightSense™, SwipeSwitch™, and the  $\bigcup_{\alpha}$  logo are trademarks of Azoteg.

The information in this Datasheet is believed to be accurate at the time of publication. Azoteq uses reasonable effort to maintain the information up-to-date and accurate, but does not warrant the accuracy, completeness or reliability of the information contained herein. All content and information are provided on an "as is" basis only, without any representations or warranties, express or implied, of any kind, including representations about the suitability of these products or information for any purpose. Azoteq disclaims all warranties and conditions with regard to these products and information, including but not limited to all implied warranties and conditions of merchantability, fitness for a particular purpose, title and non-infringement of any third party intellectual property rights. Azoteq assumes no liability for any damages or injury arising from any use of the information or the product or caused by, without limitation, failure of performance, error, omission, interruption, defect, delay in operation or transmission, even if Azoteq has been advised of the possibility of such damages. The applications mentioned herein are used solely for the purpose of illustration and Azoteq makes no warranty or representation that such applications will be suitable without further modification, nor recommends the use of its products for application that may present a risk to human life due to malfunction or otherwise. Azoteq products are not authorized for use as critical components in life support devices or systems. No licenses to patents are granted, implicitly, express or implied, by estoppel or otherwise, under any intellectual property rights. In the event that any of the abovementioned limitations or exclusions does not apply, it is agreed that Azoteq's total liability for all losses, damages and causes of action (in contract, tort (including without limitation, negligence) or otherwise) will not exceed the amount already paid by the customer for the products. Azoteq reserves the right to alter its products, to make corrections, deletions, modifications, enhancements, improvements and other changes to the content and information, its products, programs and services at any time or to move or discontinue any contents, products, programs or services without prior notification. For the most up-to-date information and binding Terms and Conditions please refer to [www.azoteq.com.](www.azoteq.com)